## Manual for creating Teams in the workspace and its use

| Adding new users to the site | 2 |
|------------------------------|---|
| Creating a team              | 3 |
| General use                  | 7 |

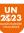

## Adding new users to the site

First step is too invite new users to the workspace. In order to do that, you need to visit your profile. You needed to be logged into the workspace in order to this.

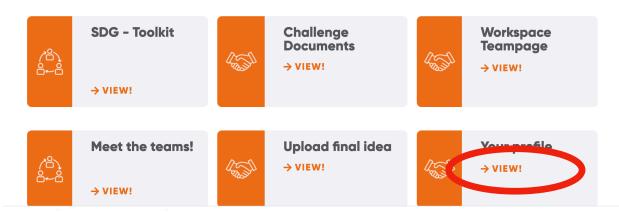

Next step is to click on the tab email invites. (Only team captains can invite members and create groups. If you are team captain and you cannot create groups or invite members, please let us know)

| wite non-members to create an account. The Recipient Name                                          | ey will receive an email with a link to register. Recipient Email |          |
|----------------------------------------------------------------------------------------------------|-------------------------------------------------------------------|----------|
| Recipient Name                                                                                     | Recipient Email                                                   |          |
| Team member name                                                                                   | name@email.com                                                    | ×        |
|                                                                                                    |                                                                   | <b>+</b> |
| ustomize the text of the invitation email. A lir<br><b>B</b> $I \coloneqq i \equiv 44 \mathscr{O}$ | ık to register will be sent with the email.                       |          |
| You have been invited by Sebas to join the                                                         | UN2023 Gamechanger challenge community.                           |          |

Enter the name and email adres of the members you want to invite. Use the plus button to add another row to add more members at the same time. You can also modify the invitation message in the box below.

## **Creating a team**

Creating a team consist of a few steps, some optional, some are more important. First step is to go the workspace, then click on Workspace teampage.

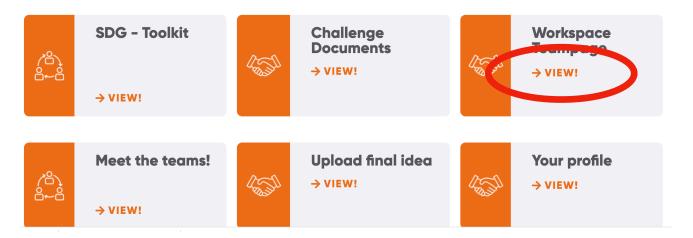

Once in the teams page, you will see all the available teams.. You can request access to one, or create your own. This what we will do. Click on create a group.

| Groups                                                                    | Q Search Groups              |
|---------------------------------------------------------------------------|------------------------------|
| All Groups 1 My Groups 1 Create a Group                                   |                              |
|                                                                           | Recently Active $\checkmark$ |
| Test groep         Private • Group • Active 2 days ago         Test groep | ✓ Organizer                  |
| /iewing 1 group                                                           |                              |

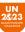

On the next page you give your group (team) a name. You can add description if you like, it is not required.

| 1. Details               | — 2. Settings — 3. F         | Photo — 4. Cover Ph     | oto — 5. Invite |    |
|--------------------------|------------------------------|-------------------------|-----------------|----|
|                          |                              |                         |                 |    |
| Group Name (required)    |                              |                         |                 |    |
| your groups name         |                              |                         |                 |    |
| Group Description        |                              |                         |                 |    |
| You can enter a group of | lescription, such as Team Wa | ater Works at Rotterdar | n University.   |    |
|                          |                              |                         |                 |    |
|                          |                              |                         |                 | 1. |
|                          |                              |                         |                 |    |
| Create Group and Co      | ntinue                       |                         |                 |    |

Click "create Group and Continue" to get to the following page.

This is group settings page, here you set the settings for the teams page. These are the recommend settings.

The most important setting is the privacy

| Which members of this group are allowed to post into the activity feed? |
|-------------------------------------------------------------------------|
| All group members                                                       |
| Organizers and Moderators only                                          |
| Organizers only                                                         |
| Group Photos                                                            |
|                                                                         |
| Which members of this group are allowed to upload photos?               |
| All group members                                                       |
| Organizers and Moderators only                                          |
| Organizers only                                                         |
|                                                                         |
| Group Albums                                                            |
|                                                                         |
| Which members of this group are allowed to create albums?               |
| All group members                                                       |
| Organizers and Moderators only                                          |
| Organizers only                                                         |
|                                                                         |
| Group Documents                                                         |
| Which members of this group are allowed to upload documents?            |
| All group members                                                       |
| Organizers and Moderators only                                          |
| Organizers only                                                         |
|                                                                         |
|                                                                         |
|                                                                         |

option, you need to set at is a **private group.** The rest is recommended, but feel free to change if you like. Click on next Here you can set the team's image

|         | Create A New Group                                                                                         |
|---------|----------------------------------------------------------------------------------------------------|
|         |                                                                                                    |
|         | 1. Details — 2. Settings — 3. Photo — 4. Cover Photo — 5. Invite                                           |
|         |                                                                                                    |
| Upload  | a photo that represents this group. The image will be shown on the main group page, and in search results. |
|         | To skip the group photo upload process select "Next Step".                                                 |
| Upload  |                                                                                                    |
|         | Drop your image here<br>Select your file                                                                   |
| Previou | Next Step                                                                                                  |
|         |                                                                                                    |
|         |                                                                                                    |

On the following screen, you can set a cover image. This is optional, but be creative if you like.. Once done, go the following page. On this page you can add group members. They should of already created to account, if not, add them via the profile page

| Cre                                                              | ate A | New Group                                                              |  |  |  |  |
|------------------------------------------------------------------|-------|------------------------------------------------------------------------|--|--|--|--|
| 1. Details — 2. Settings — 3. Photo — 4. Cover Photo — 5. Invite |       |                                                                        |  |  |  |  |
| Members                                                          |       | Send Invites                                                           |  |  |  |  |
| Q Search Members                                                 |       | Select members to invite by clicking the + button next to each member. |  |  |  |  |
| 1nc17003n@s.kyushu-u.ac.jp                                       | (+)   |                                                                        |  |  |  |  |
| abanaan.mo@gmail.com                                             | (+)   | Customize the message of your invite.                                  |  |  |  |  |
| Abdalla                                                          | (+)   |                                                                        |  |  |  |  |

You can use de search box to find you team members based on name or email adres. You can select multiple at the same time clicking on the plus button.. In the box below, you can your

| lembers                     |          | Send Invites                                                       |
|-----------------------------|----------|--------------------------------------------------------------------|
| Q. Luke                     |          | Select members to invite by clicking the +                         |
| Inci/uu3n@s.kyusnu-u.ac.jp  | (+)      | button next to each member.                                        |
| abanaan.mo@gmail.com        | (+)      | Abdalla 😣 Abdallah 😣                                               |
| Abdalla                     | $\times$ | You can write a custom message they'll <u>recieve</u> in the email |
| Abdallah                    | $\times$ |                                                                    |
| Abdelrahman                 | (+)      |                                                                    |
| Abdirizak                   | (+)      |                                                                    |
| ABDUL KARIM                 | (+)      |                                                                    |
| abdulhafidhahmad12gmail-com | (+)      |                                                                    |
| Abdullahi                   | (+)      |                                                                    |
| Adams Junior Luvisia        | (+)      |                                                                    |
| Adith                       | (+)      |                                                                    |
| Aditya Vikram               | (+)      |                                                                    |
|                             |          | Send Cancel                                                        |
| revious Step                |          | Finish                                                             |

personal message. Of course, members can also request access to your group. Once you send invitation, they will receive an email invitation.

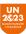

## **General use**

|                                                                                                    | This group's content is only visible to members of the group. |
|----------------------------------------------------------------------------------------------------|---------------------------------------------------------------|
| your groups name       Group         Active 2 minutes ago       You can enter a group description, such as Team Water Works at Rotterdam University.         Organizer: |                                                               |
| Members  Feed Photos Albums Documents Send Invites Manage Share something with the group                                                                                |                                                               |
| Share something with the group                                                                                                    |                                                               |
| Q Search Feed                                                                                                    | ***                                                           |
| 24 seconds ago<br>☆ Like  Comment                                                                                                    |                                                               |

Once you have created / joined your own team, you have several options to your disposal. You can view the team members, you can post stuff in the Feed, you post photos, upload documents and Team Captains can manage the group.

| Create     | e a post    | ×    |
|------------|-------------|------|
|            | Sebas       |      |
| sljkflsfja | lsjkfsajkdf |      |
|            |             |      |
| ତ ୮୦       | Discard D   | Aa @ |

On the feed, you can post content, you can mention someone, you can upload documents to share within your team. People can like, comment on your posts. Its private, so you can use this share documents and info about your team project. Next is the documents tabs.

| Members 1   | Feed     | Photos       | Albums | Documents | Send Invites | Manage                            |
|-------------|----------|--------------|--------|-----------|--------------|-----------------------------------|
| Document    | s        |              |        |           |              | Q Search Documents      Decuments |
| i Sorry, no | document | ts were foun | d.     |           |              |                                   |

As you would expect, you can use this to upload files, create folders to share within your own team.

| ctive 3<br>ou can<br>otterda | Create new folder  | ×                 |
|------------------------------|--------------------|-------------------|
|                              |                    |                   |
| rganiz                       | Title              |                   |
|                              | Enter Folder Title |                   |
| tos                          |                    |                   |
|                              |                    | Create new folder |
| <i>k</i>                     |                    |                   |
|                              | tos                | tos               |

You can upload files and create new folders here. You can also post fotos, create albums. Last but not least, the team captain can go to the manage tab, to change settings for the group page

| Members 1 Feed | Photos Albums Documents Send Invites Manage                                          |
|----------------|--------------------------------------------------------------------------------------|
| Details        | Group Name (required)                                                                |
| Settings       | your groups name                                                                     |
| Photo          | Group Description                                                                    |
| Cover Photo    | You can enter a group description, such as Team Water Works at Rotterdam University. |
| Members        |                                                                                      |
| Requests       | k                                                                                    |
| Delete         | Notify group members of these changes                                                |
|                | Save Changes                                                                         |
|                |                                                                                      |
|                |                                                                                      |